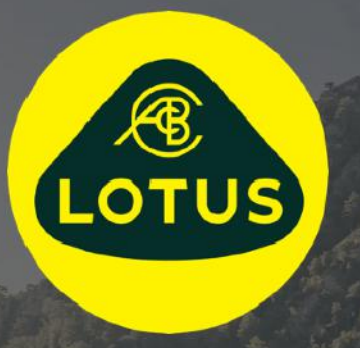

# 用户指南 版本 1 | 2021年5月

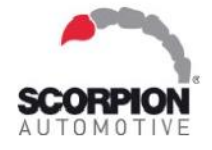

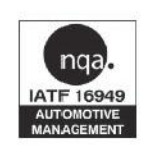

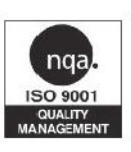

AUIS BHP

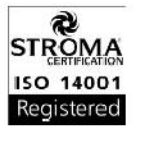

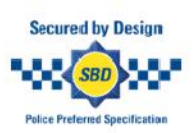

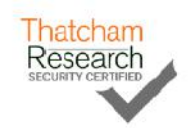

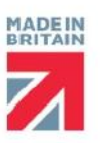

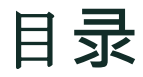

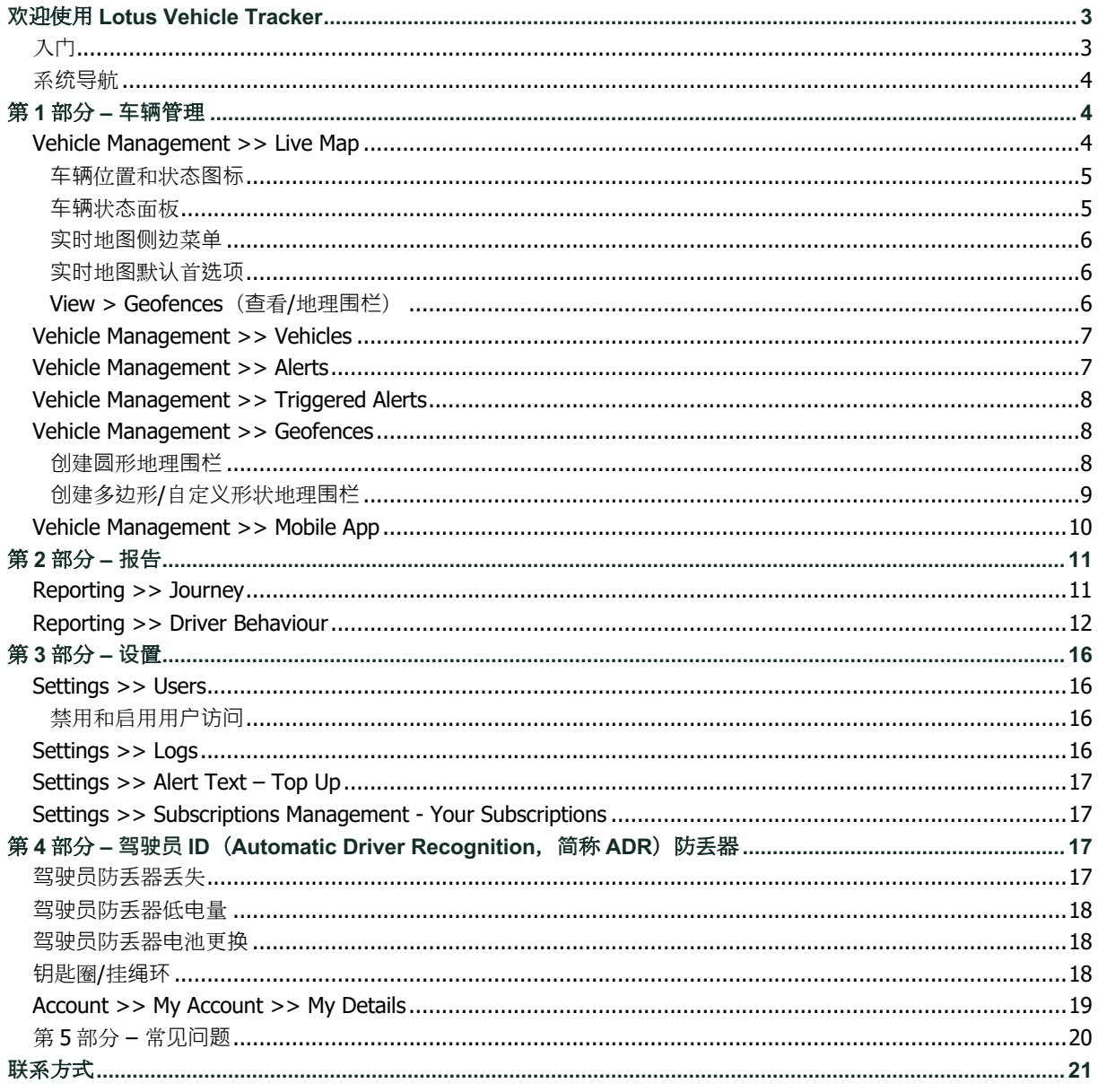

## **欢**迎使用 **Lotus Vehicle Tracker**

感谢您选择 Scorpion Automotive Ltd 在英国独家设计和制造的 Lotus Vehicle Tracker。

Lotus Vehicle Tracker 是一种先进的追踪解决方案, 提供全天候防盗监控, 给用户带来安全和安 心,同时为旅途生活提供全面的驾驶便利功能。

查阅本指南(包括指南背面的常见问题)后,如果您还有任何疑问,请首先咨询为您安装系统的 Lotus 授权经销 商。如果您无法联系到他们,或不确定如何最好地达成您想要的结果,请通过门户网站与我们联系,具体方式是 使用每个屏幕右下角的"留言"框。

## 入**门**

Lotus Vehicle Tracker 网站经过优化,可使用以下因特网浏览器浏览:

Chrome **Conduity** Edge (仅限 Windows 兼容版本) Safari(仅限 Apple 兼容版本)

Firefox **Q** Internet Explorer 11 或更高版本

#### 不支持 **Internet Explorer 10** 或更早版本。

如需访问该系统:

1. 访问 Scorpion 网站: https://lotus.scorpiontrack.com/, 点击相应的链

接(位于网页右上角)

- 2. 使用首次创建帐户时通过电子邮件发送给您的详细信息登录。如果您忘记了 密码,只需输入您的电子邮件地址,并点击"重置密码"。
- 3. 手机 App 也可从 App Store(适用于 Apple iOS 设备), 或从 GooglePlay(适用 于 Android 设备)获取。搜索: "Lotus Vehicle Tracker"。

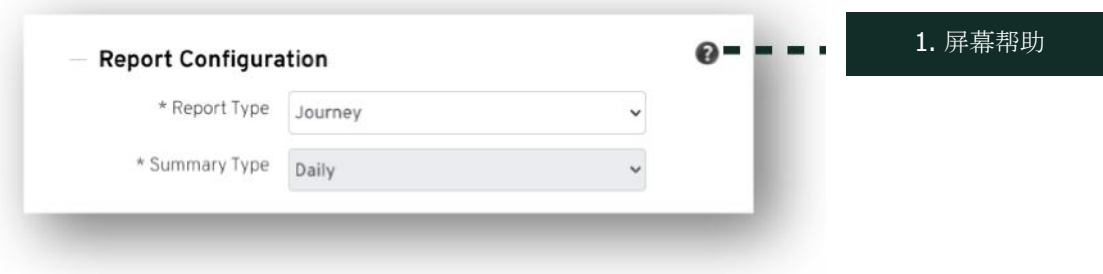

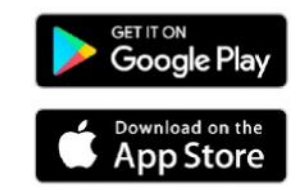

### 系**统导**航

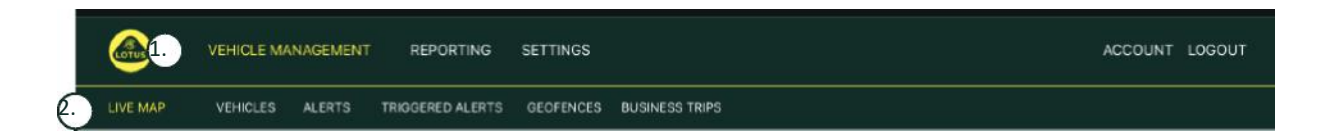

1.栏目导航

主导航栏目,下面的子菜单将根据所选栏目变化 导航

2.功能导航 显示特定于系统该栏目的功能,点击所需功能来查看 系统的此栏目

## 第 **1** 部分 **– 车辆**管理

登录后,系统将默认进入车辆管理栏目中的"车辆"视图。如需导航返至实时地图,从栏目导航选择" 车辆管理",并从功能导航(链接的第二行)中选择"实时地图"。

即: Vehicle Management >> Live Map。为了便于使用和以后参考,本用户指南中的所有以下标题都 将使用这种格式。

### **Vehicle Management >> Live Map**

此页面将一目了然地显示您帐户中的所有车辆。 它们将列在屏幕的左侧, 每一个都会提供与车辆状态相关的信息。

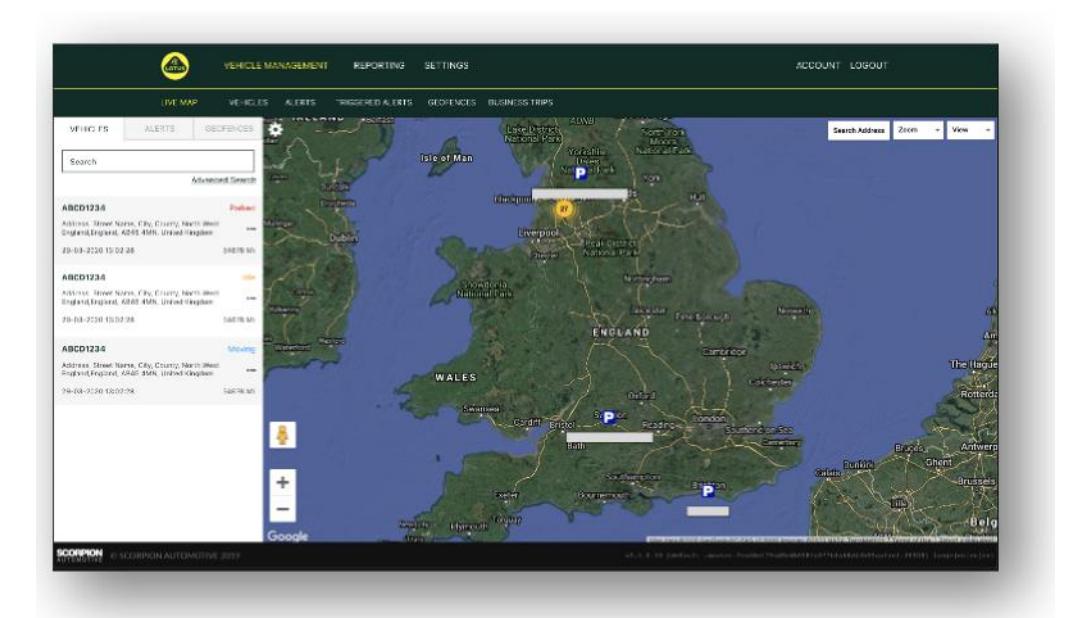

地图将被缩放并被预先选择为"地图"视图,但您可以更改为卫星视图,也可通过与 Google 或类似网站上任何其他地 图完全相同的方式移动地图。

选择地图屏幕后,您可以右键点击地图上的任意位置,此时会弹 出选框,为您提供以下选项:

- Create a Geofence (创建地理围栏)
- Centre Map(位于地图中心)

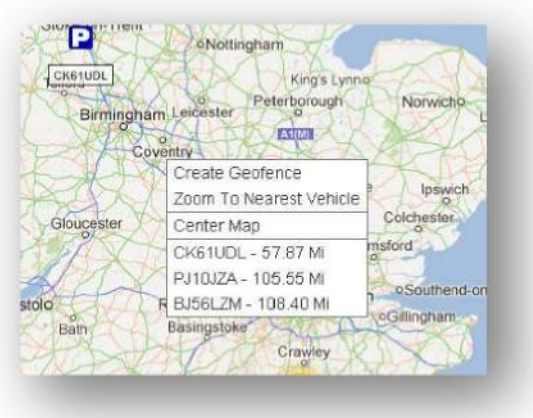

### **车辆**位置和状**态图标**

实时地图上的车辆位置用一个图标表示,该图标还会指示以下车辆状态之一:

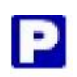

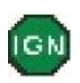

发动机和点火均关闭 点火开启,发动机未运行<br>【GM】

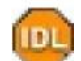

点火和发动机均开启

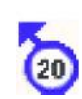

未点火的情况下发生移动。表示车辆不是 靠自身动力移动,而是被牵引、运输或推 动。

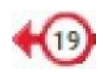

点火和发动机都开启的情况下 移动。还会显示行进的速度和方向

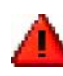

用户定义的已触发警报。可以设置多种不同 的警报。有关详细信息,请参阅"报告"部分

#### **车辆**状**态**面板

点击车辆位置/状态图标,将打开车辆状态面板。这提供了车辆和系统状态数据的以下汇总:

1. 驾驶员别名 - 由用户定义

。

- 2. 驾驶员名字 由用户定义
- 3. 不同的状态显示, 其中包括:点火、发动机、卫星精度 、指南针方位和车辆类型
- 4. 辅助状态
- 5. 地理编码位置
- 6. 报告位置处的速度

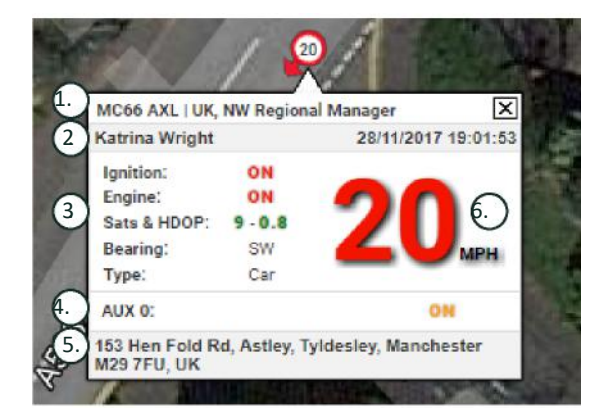

卫星数量和 HDOP(水平分量精度因子)。至少需要 3 颗卫星才能定位。HDOP 是衡量天空中卫星配置几何质量 的指标。HDOP 是决定水平位置相对精度的一个因子。DOP 数值越小,几何精度越好。为了获得良好的 3D 定位 , 我们希望 HDOP 值始终小于 2.0。

#### **实时**地**图侧边**菜**单**

实时地图的左侧是侧边栏,其中三个选项卡标为:

- 车辆
- 警报
- 地理围栏

车辆选项卡列出了当前显示在实时地图上的所有车辆,点击车辆名称将展开方框,为您提供车辆的更多信息,并允 许您"跟随"车辆(地图将跟随该车辆)或缩放显示。

Vehicles

Alerts

警报选项卡列出了最近触发的所有警报。处理警报后,不要忘记将其消除。如果您有大量警报,您可以使用"消除 全部"按钮。警报消除后,将不再出现在实时地图上,但会出现在"已触发警报"选项卡或警报报告中。

地理围栏选项卡列出了由您创建的所有地理围栏。默认情况下,地理围栏是隐藏的,但可以通过点击地图屏幕最右 侧"查看"选项中的"显示地理围栏"来显示在地图上。可以使用"快速搜索"框搜索地理围栏,并通过点击地理围栏名 称进行缩放。

#### **实时**地**图**默**认**首**选项**

您现在可以通过点击屏幕左上角的⻮轮图标来设置实时地图的默认首选项。集群设置、地图类型、默认缩放、地理 围栏标签选项都可以在此菜单内更改。

1. 实时地图控件

右上角还有其他控件。这些控件是:

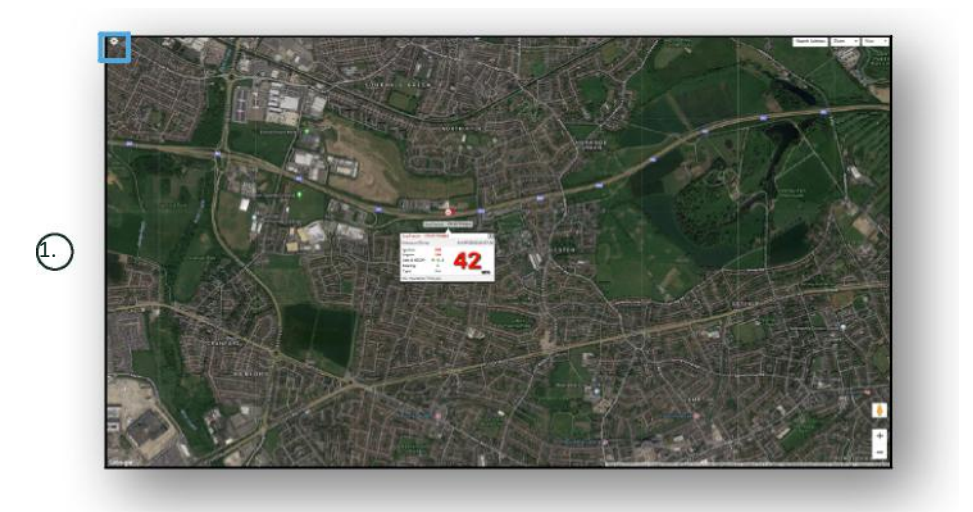

#### **View >> Geofences**

打开和关闭您帐户上设置的所有用户定义地理围栏的叠加层地图。

### **Vehicle Management >> Vehicles**

此功能打开时会显示您所有车辆的列表, 您可以从中快速轻松地:

- 访问和编辑车辆信息
- 查看系统硬件信息
- 查看现有订阅信息

选择"车辆"选项卡后,您将看到您的车辆列表,其中包括登记信息以及 对每一辆车进行查看或编辑的选项。通过选择车辆登记,您可以:

- 在卫星视图的地图上查看车辆
- 查看或编辑车辆详细信息
- 查看订阅详细信息
- 查看警报或编辑警报
- 查看车辆日历
- 查看或更新里程表读数
- 查看车辆的最后一次已知定位
- 查看或设置/修改默认驾驶员
- 追踪器设置 提高或降低追踪器更新频率

通过点击"Vehicles > > Action"下的视图选项卡, 在点击车辆登记之后, 您将看到相同的屏幕。如果您选择"操作"下的"编辑"选项卡, 您可以:

- 查看所选车辆
- 更新里程表
- 修改车辆信息

### **Vehicle Management >> Alerts**

设置警报很简单,但您应该记住以下几点:

- 1. 可以为以下各项选择标准警报:速度、点火、驾驶风格得分、怠速、车辆电池电量低。 任何其他警报的类型将取决于其他事件/装置功能。
- 2. 地理围栏警报 为了启用这些警报, 您需要事先设置地理围栏。

如需创建警报:

- 选择"创建警报"
- 命名警报并对其进行描述;例如:"汽车 点火开启"。如果车辆点火打开, 则警报将触发。
- 选择所需的警报类型并按照屏幕提示进行操作。
- 输入每日警报时请仔细。系统默认设置为 0:00 到 23:59, 因此, 您需要输入连续每天的时间。例如, 如果您 将报告设置为仅在周三和周四运行,则需要将其余日子设置为 0:00 到 0:00。输入手机号码或电子邮箱时, 您 只需在提供的字段中输入即可,想输几个就可输入几个。
- 要在 Lotus Vehicle Tracker App 中接收地理围栏进入/离开通知警报,请勾选"App 通知"框。
- 点击屏幕底部的框保存警报。您现在需要将警报分配给车辆。
- 选择标记为"警报"的选项卡。
- 这将向您显示已设置的警报列表。
- 选择您希望分配的警报,然后点击屏幕左侧与警报相对应的红色框"分配警报"。
- 从下拉框中洗择车辆(驾驶员)并点击底部洗框以保存更改。

### **Vehicle Management >> Triggered Alerts**

在这里,您将找到从"地理围栏"进入到"无点火移动"的所有已触发警报的完整列表。它还有一个方便的搜索工具 ,可让您查找特定⻋辆的警报,或按名称或日期范围查找。

### **Vehicle Management >> Geofences**

地理围栏是一个虚拟的"电子"周界区,您可以设置它来报告车辆进出该位置的情况。地理围栏是一种非 常有用的工具,并且设置起来非常容易。

#### **创**建**圆**形地理**围栏**

如需创建单个圆形地理围栏,请点击地理围栏菜单选项卡,然后点击"创建地理围栏",或者简单地右键点击实时 地图上的任意位置。如果使用后一种方法,则请在搜索栏中输入邮政编码、城镇或城市名称。按下回车键后,地 图位置将相应更新。您需要在地图上点击所需地理围栏位置的中心。

选择地理围栏的颜色,输入名称和描述,然后点击"创建地理围栏"进行保存。默认为圆形区域,但如果您希望该区 域更精确, 则可以创建自定义形状的地理围栏(见下文)。

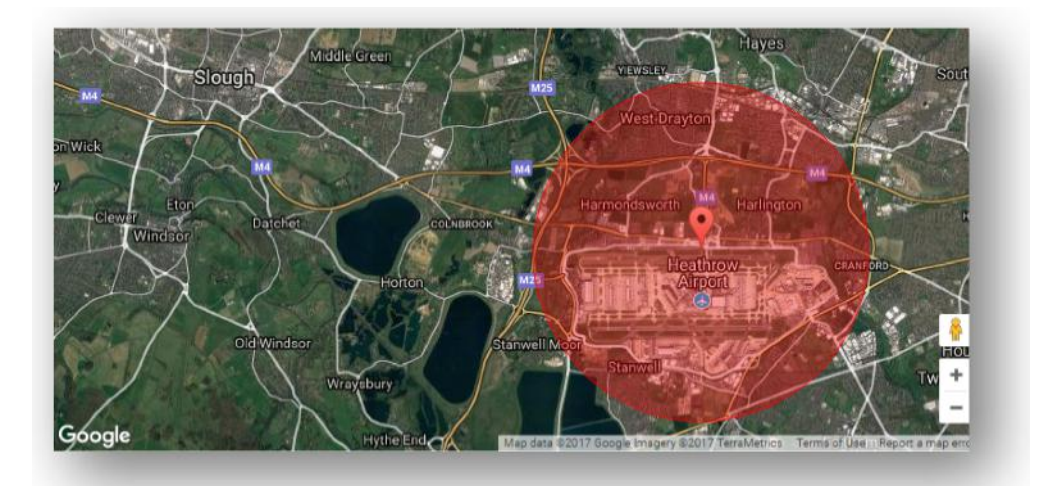

#### **创**建多**边**形**/**自定**义**形状地理**围栏**

如需创建精确的自定义形状地理围栏:点击位置(您可以使用卫星视图来帮助提高准确性),然后使用鼠标左键点 击所需地理围栏区域周围的点,直到这些点连接起来并创建一个围绕该位置的"网"。

如果您想删除一个点,只需将鼠标悬停在该点上,右键点击就会被删除。

记住:请将您的地理围栏设置得为比您希望创建的实际周界宽出约 10 米。这将避免由于"卫星漂移"或您不希望监控 偶尔出界而导致过多的警报。

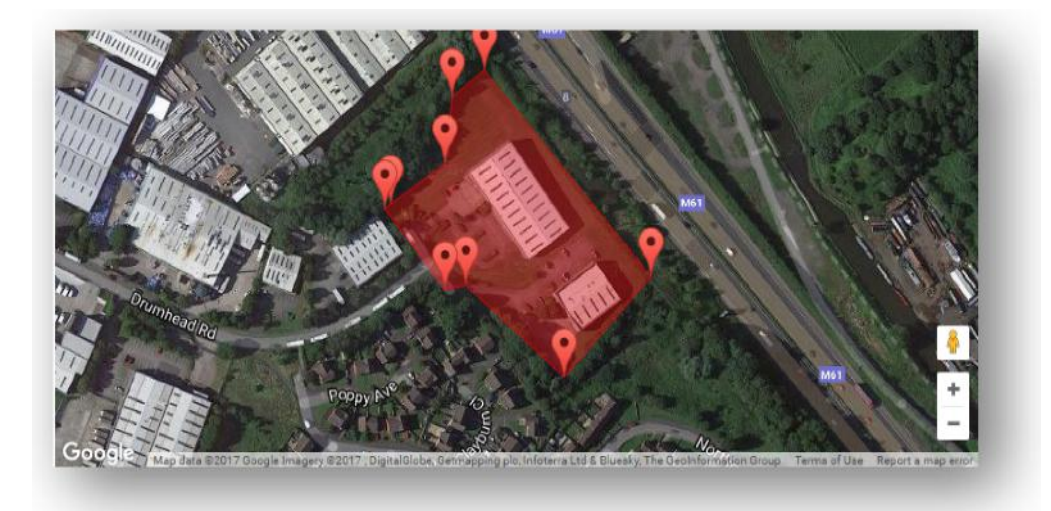

### **Vehicle Management >> Mobile App**

系统的全部功能只能从 Lotus Vehicle Tracker 门户网站的桌面版获得,您可在网络浏览器中使用向您提供的链接 来访问系统。您还可以使用 Lotus Vehicle Tracker 手机 App 从智能手机访问系统。

这款 App 允许您在您的帐户中查看您的车辆和其他车辆用户的位置(需得到他们的许可)、查看行程历史报 告、接收实时警报和通知以及历史日志(在网络门户中设置)、管理帐户详细信息和直接与 Scorpion 沟通。

免费 App 也可从 App Store (适用于 Apple iOS 设备), 或从 GooglePlay (适用于 Android 设备)获取。搜索: "Lotus Vehicle Tracker"。安装后, 使用向您提供的登录详细信息即可轻松登录 App。此后, 您便可以使用 4位 PIN 码或 Touch ID 快速登录 App。

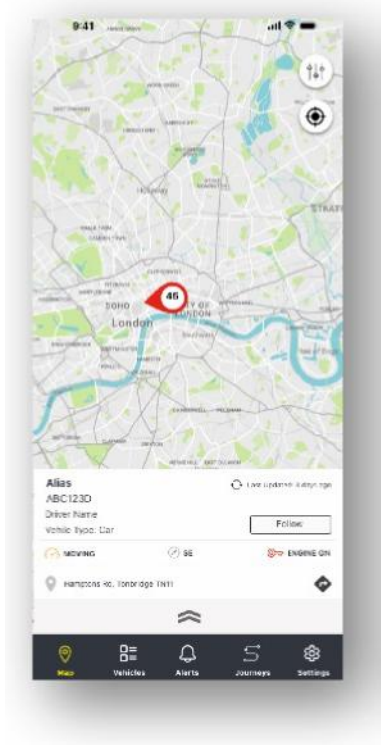

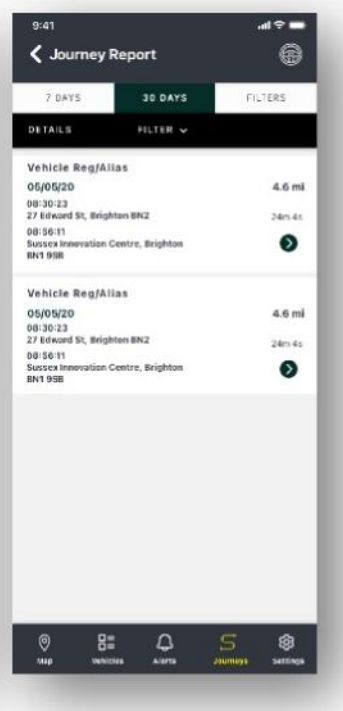

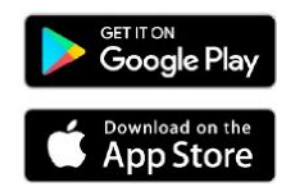

## 第 **2** 部分 **– 报**告

如需访问 Lotus Vehicle Tracker 报告套件,请点击栏目导航(最上面一行选项卡)中的"Reporting"(报告)。功能 导航选项卡(在第二行)将变成可以提供所有报告选项。

默认视图是"生成行程报告"(Reporting >>Journey), 因为这是我们的用户最常访问的报告。但是, 您可以 通过从功能导航(选项卡的第二行)中选择要访问的报告来立即改成这个报告。

### **Reporting >> Journey**

选择以下行程摘要类别中的一种:

- 单次 行程数据和相应的地图视图被分解为每次行程。
- 按天 按天汇总用户定义的日期范围内每天的行程数据和相应的地图视图。
- 按月 按月汇总用户定义的日期范围内一个月内的行程数据和相应的地图视图。
- 1. 地图设置菜单,包括集群和缩放控件
- 2. 允许您在整个行程"跳转"的左右箭头按钮
- 3. 关闭窗口

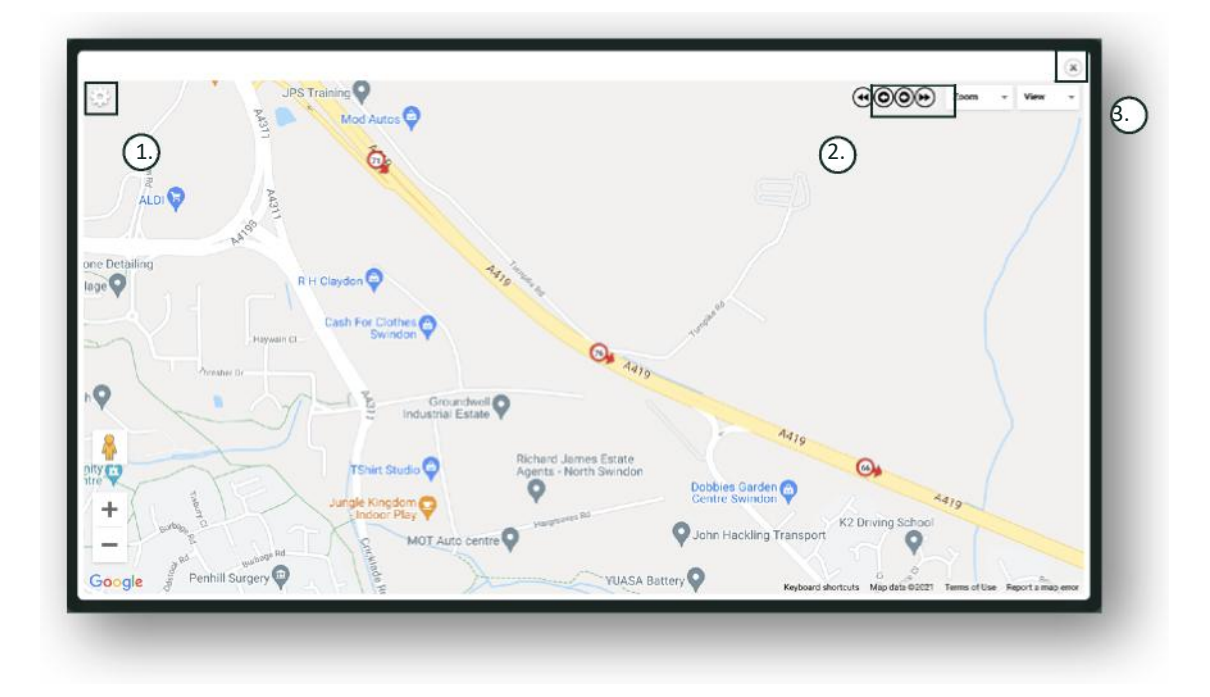

关闭地图 (右上角 X) 将带您返回到您的报告。 这些都是同一报告的变量,每个实例将显示:

- 行程次数
- 行程时间
- 怠速时间
- 行驶距离
- 平均速度
- 最高速度

### **Reporting >> Driver Behaviour**

Lotus Vehicle Tracker 为您提供数据来帮助改进驾驶方式,旨在:

- 降低燃油支出
- 提升安全
- 减少与磨损相关的费用和故障时间
- 通过控制和减少面临的风险来降低保费\*

\*请注意: Lotus Vehicle Tracker 不会将驾驶行为分享给任何保险公司。但是, 使用驾驶行为模块可以让您改善驾 驶行为,以减少可能导致以下后果的事故和驾驶违章风险: 增加您的汽车保险费;导致保险受限或被拒保。

系统报告四种不良驾驶行为特征的数量和严重程度。这些特征用颜色编码,如下所列:

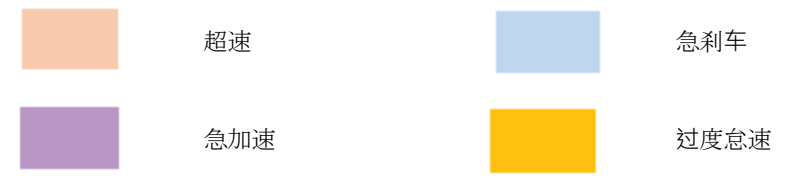

#### 重要备注

报告中记录和展示的事件都是需要考虑的"问题"。换句话说,1 级事件并不表示"正确"驾驶。它表示五个严重程度 中的最轻的一个,计算如下:

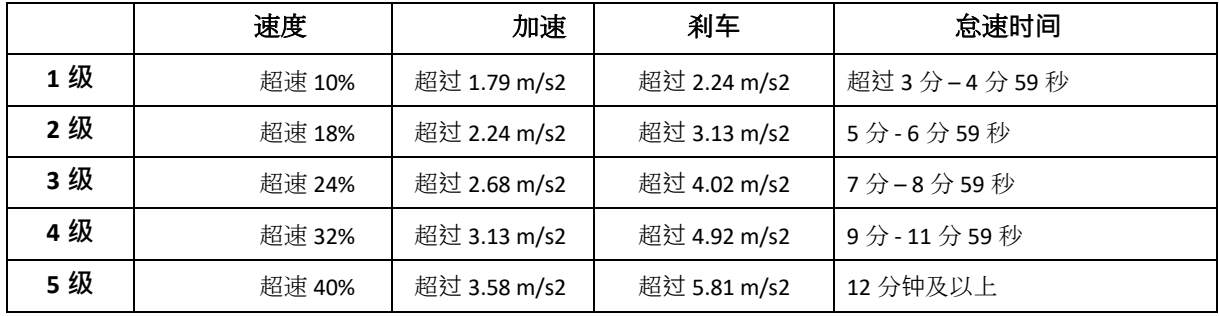

在评估驾驶行为时,请先弄清楚具体情况,然后再从所提供的数据得出结论。例如:

- 模块旨在对"行为"——而非对异常情况——进行识别监控和评分。虽然一次性事件将被记录,但模块通过每隔 15 秒寻找和报告不良事件来识别反复出现的不良行为。
- 偶尔的急加速和刹车事件并不构成不良驾驶风格的指标。事实上,它可能代表了驾驶员避免碰撞事故的能 力。
- 在给定时间内没有使用的车辆将获得 100%的分数。考虑到这一点,如果车辆没有使用或很少使用(如汇总列 中的行程总数和驾驶时间所示), 请考虑在任何比较分析中都忽略该车辆。
- 与此类似,一辆行驶了1000 英里(1609 公里)并且有很多次行驶的车辆比一次行驶了100 英里(160 公里) 的车辆更容易发生驾驶行为事件。
- 与经常在高速公路上行驶的车辆相比, 经常在蜿蜒的"B"类道路上行驶的车辆可能会发生更多的急 加速和刹⻋事件。
- 软件利用 Google Maps API 和第三方道路限制叠加。我们无法保证道路限制数据 100%准确, 尤其是在代之 以智能高速公路的临时限速和可变限速时。
- 根据我们汔今为止的研究,最频繁和最严重的超速违章发生在限速较低的道路上。例如:5 级超速事件是指超 出限速 40%的事件。因此,在以下情况下会触发 5 级事件:
	- − 车辆在限速 20 英里 (32 公里) /小时路段以 28 英里 (45 公里) /小时或更高速度行驶。此例中超速 了 8 英里(12 公里)/小时。
	- − 车辆在限速 50 英里(80 公里)/小时路段以 70 英里(112 公里)/小时或更高速度行驶。此例中超 速了 20 英里(32公里) /小时。
	- − 车辆在限速 70 英里(112 公里)/小时路段以 98 英里(157 公里)/小时或更高速度行驶。此例中超 速了 28 英里(45公里) /小时。

#### 驾驶行为 - 车辆摘要

这是驾驶行为报告的第一页。其默认为:显示您帐户中所有车辆的列表,并按照驾驶行为评分从最差到最好的默认 排序顺序。只需点击"分数"列的标题,就可以将这个顺序颠倒为从最好到最差排列。

分数以百分比表示,100%为满分,表示没有不良驾驶行为事件。

分数是根据四种不良驾驶特征的数量和严重程度得出的。可以在对应每个驾驶员的条形图中看到分数的明细。

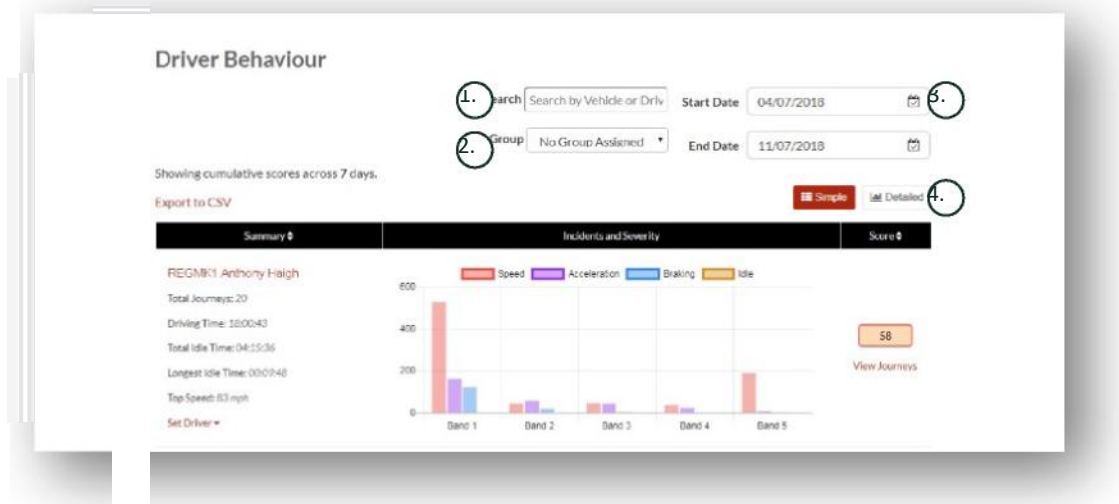

- 1. 搜索指定的特定车辆或驾驶员。筛选条件默认为所有车辆。
- 2. 指定报告的日期范围(默认为过去 7 天)
- 3. 在"简单"或"详细"(条形图)视图之间切换。

#### 报告数据

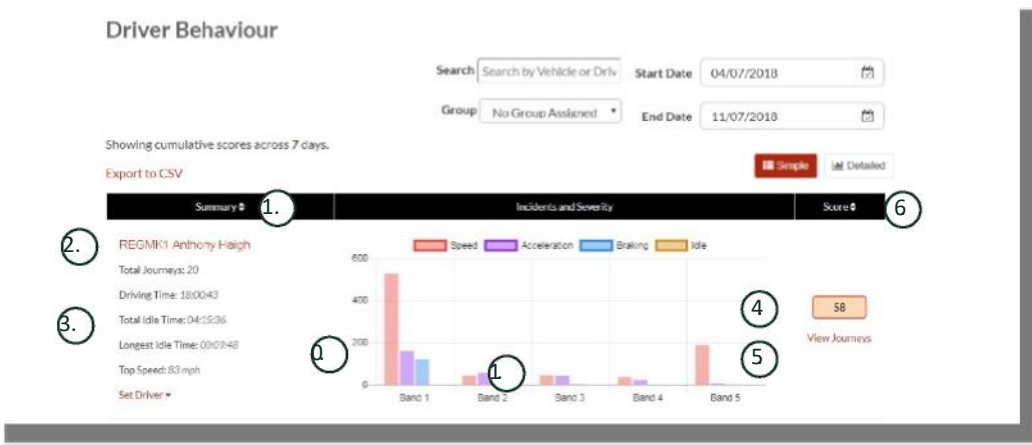

要查看构成分数所依据的驾驶行为事件总数的单个行程,请点击"查看行程"。

- 1. 点击后即根据字母顺序按车辆重新排列汇总结果
- 2. 驾驶员名字 用户定义。
- 3. 行程摘要
- 4. 事故数量
- 5. 事故的严重程度
- 6. 总得分
- 7. 点击可查看车辆某个特定得分的行程
- 8. 点击可按驾驶行为评分对结果重新排序

驾驶行为 - ⻋辆单次行程

点击"查看行程"后,您将看到以下屏幕:

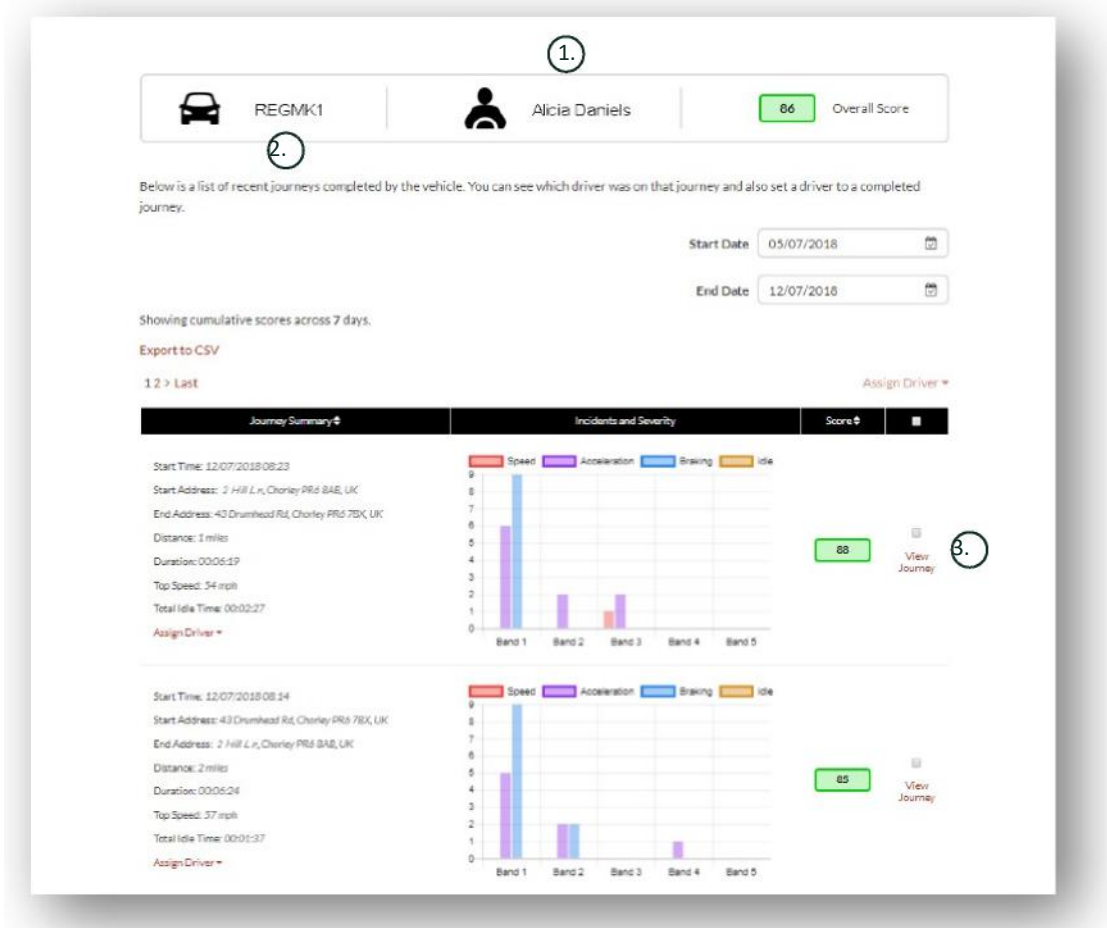

- 1. 驾驶员(用户定义)
- 2. 车辆登记信息
- 3. 查看地图/行程

行程按时间顺序排列,最近的排在首位。您可以通过点击行程摘要的"排序"来切换排序,将最早的行程排在最前面 。要查看行程的实际路线,请点击"查看行程"。

## 第 **3** 部分 **– 设**置

在"设置"栏目,您可以访问以下系统设置:

### **Settings >> Users**

您在这里可以:

- 查看和编辑用户信息
- 更改用户密码

### 禁用和启用用**户访问**

从列表中选择用户,点击"编辑",对应"帐户活动"字段从下拉列表中选择"已禁用"禁用用户访 问权限, 或选择"激活"以重新启用用户访问权限。

### **Settings >> Logs**

如果您在系统上设置了多个具有查看数据访问权限的用户,这个栏目就很有用。此栏目列出了系统所有用户已执 行的所有操作。您可以按用户和执行的操作类型进行筛选。例如,您可以查看是谁消除了所有警报(Reports >> Live map - 警报 - 消除全部)。您会发现是这样列出的:

- 操作-"消除"
- 类型 "已触发警报"

所有日志都带有日期/时间戳,并且还采集了系统用户的 IP 地址。

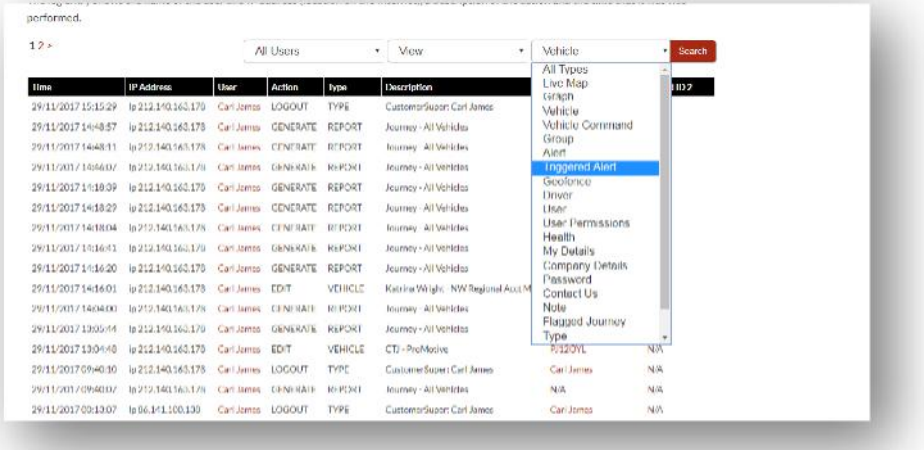

### **Settings >> Alert Text – Top Up**

所有报告、警报和数据标配以电子邮件方式发送。但是,您可以购买短信套餐,这样信息就可以通过短信息而不是 电子邮件发送。这需要额外收费。或者,可以通过 Lotus Vehicle Tracker App 将警报通知设置为推送通知。

短信警报在某人可能需要查看警报但没有能够接收电子邮件的智能手机或是对短信更敏感的人(例如,接收大 量电子邮件的用户)特别有用。

在这种情况下,您可以购买 100、500、1000 或 5000 条的短信套餐。

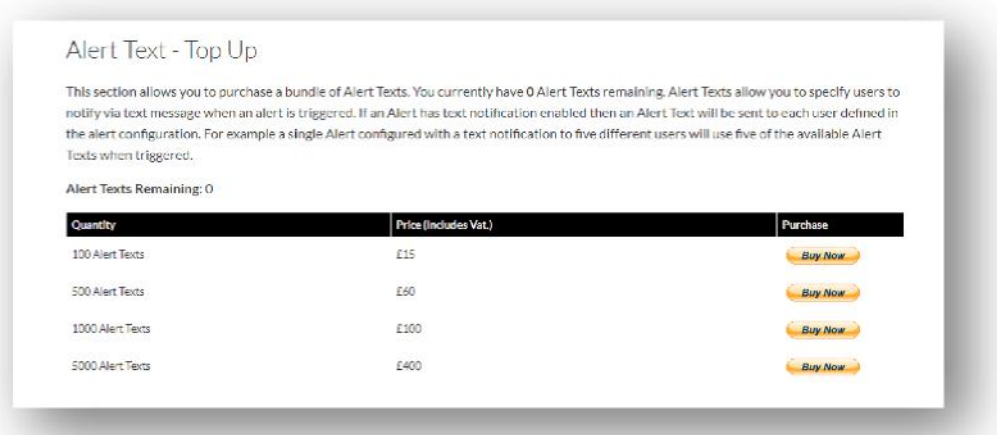

### **Settings >> Subscriptions Management - Your Subscriptions**

这个栏目用于查看和管理您帐户中所有车辆的订阅。

您可以按每月或按每年的增量设置和购买额外订阅,并查看或下载您的 PDF 格式保险凭证。

查看订阅付款收据

## 第 **4** 部分 **– 驾驶员 ID**(**Automatic Driver Recognition, 简称 ADR**) 防丢器

系统标配提供 2 个驾驶员 ID, 或称"驾驶员自动识别"(Automatic Driver Recognition, 简称 ADR)防丢器。但是, 您可以购买额外的防丢器,一个装置最多可以注册 6 个防丢器。新防丢器会在首次使用后会自动与装置配对。系统 将自动向您发送短信,确认防丢器已被识别。如果您没有收到这条短信,那可能是因为我们没有掌握您最新的手机 号码。在这种情况下,请致电 01257 249 928 联系我们的追踪支持团队。

### **驾驶员**防**丢**器**丢**失

如果防丢器丢失或损坏,我们需要将其从系统中解除绑定,但为此您将需要出示现有的所有防丢器。这可以通过致 电 01257 249 928 联系我们的跟踪支持团队或将您的车辆开到您的安装经销商处来完成。

### **驾驶员**防**丢**器低**电**量

如果 ADR 防丢器上的红色 LED 持续闪烁, 则表示需要更换电池。客户不应忽视这一点, 因为如果电池电量过低, 它将不再闪烁 LED 并完全停止工作。将 STM 系列装置配置为 S5-VTS 后, 将导致 ScorpionTrack 监控团队向客户致 电的次数增加,以确认⻋辆移动的真实情况。

### **驾驶员**防**丢**器**电**池更**换**

这些防丢器由一块长续航 CR2450 锂电池供电。Scorpion 部件编号为 BTY020。电池预计续航时间在 2 年以上。

如需更换电池:

- 1. 找到外壳边缘的凹槽,在这个位置轻轻撬开遥控 器的上下外壳。
- 2. 从外壳中取出电路板(电池装在这里) 以拿取 电池
	- 3. 电池由电池夹固定

4. 将电池滑出,并按照 图中所示的方向更换电池 。否则可能会损坏 电路板。 确保电池极性正确,正极(+)一侧朝上。

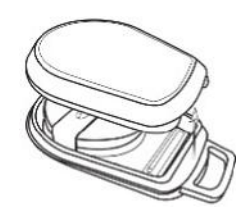

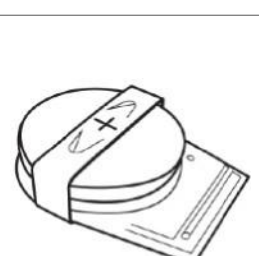

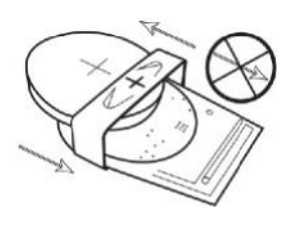

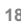

5. 将电路板(电池装在这里) 放回外壳内部。

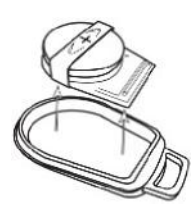

6. 对齐两个半壳并用力挤压,以将外壳 卡好,确保在一圈上 均匀压接。

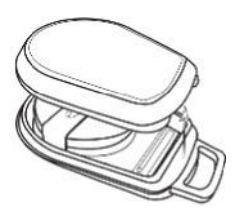

### **钥**匙圈**/**挂**绳环**

防丢器设计有钥匙圈/挂绳环,可以将它们挂在挂绳或钥匙圈上。为了安全起见,我们不建议将防丢器 挂在您的车钥匙上。将防丢器与车钥匙分开可大大提高您在钥匙丢失/失窃时的安全性。

### **Account >> My Account >> My Details**

- 修改、更新和管理您的帐户联系方式。
- 更改密码。
- 添加安全问题和答案,以便在可能失窃场景中进行身份验证。
- 查看 Lotus Vehicle Tracker 的 Cookie 和隐私政策。
- 查看 Lotus Vehicle Tracker 的条款和条件。
- 下载本 Lotus Vehicle Tracker 用户指南的 PDF 副本。
- 添加额外的紧急联系电话,以备在发生失窃时拨打,例如办公室、配偶、私人助理等电话
- 将实时地图上"速度标记"编辑为显示或隐藏。
- 显示您的权限和系统访问选择。

### 第 **5** 部分 **–** 常**见问题**

问:实时地图左侧的⻋辆动作描述和颜色是什么意思?

答:动作代码及说明如下:

- 点火 : 点火开启, 发动机未运行
- 移动中: 车辆在点火和发动机都开启的情况下移动
- 怠速 :点火开启,发动机在运行
- 驻车 : 发动机和点火都关闭
- 问: 实时地图上的"跟随车辆"按钮有什么作用?
- 答: 如果您点击"跟随车辆"按钮、系统会自动将地图以该车辆为中心,并在车辆移动时对其讲行追踪。
- 问: 如何在线支付订阅费用?
- 答: 进入"Settings>>Subscription Management >>", 按照屏幕提示操作。您也可以 致电您当地的 Scorpion 办事处(请参阅本用户指南背面的联系方式)。

订阅付款也可以通过 Lotus Vehicle Tracker App 在 Settings >> Subscriptions 下进行。

对于英国客户,请致电 01257 249 928 (按 4 转"销售订阅团队"), 在电话上通过银行卡支付。

- 问: 如何设置警报并将其分配给车辆?
- 答: 前往"Vehicle Management >> Alert "- "创建警报"。创建警报后,请留在"警报"选项卡上,您将看到已 创建警报的完整列表,点击右侧文本中所需警报旁边的"分配车辆"链接并进行相应分配。
- 问: 如何设置地理围栏?
- 答: 选择"Vehicle Management >> Geofences", 然后选择"创建地理围栏", 即可添加单个区域。有关地理 围栏的更多信息,请参阅:"车辆管理 - 地理围栏"。
- 问: ADR 防丢器上的 LED 闪烁表示什么?
- 答: 如果 ADR 防丢器上的红色 LED 持续闪烁, 则表示需要更换电池。请不要忽视这一点, 因为如果电池电量 过低,则 LED 将不再闪烁且防丢器将完全停止工作。这将导致来自 Lotus Vehicle Tracker 监控团队致电的 次数增加,以确认车辆移动的真实情况。有关如何更换 ADR 防丢器电池的更多信息,请访问"第 4 部分 -驾驶员 ID (ADR) 防丢器 - 驾驶员防丢器低电量"。
- 问: 我的保险公司要求提供安装证书,以证明我的车辆安装了保险认可的 ScorpionTrack 失窃车辆追 踪系统。
- 答: 前往"Settings>>Subscription Management >>",点击相应车辆旁边的"证书"链接。您现在可以下载/保 存 PDF 证书, 用于打印或通过电子邮件发送。

联系方式 有问题吗?

如果您的咨询是技术或操作性质的,请务必查阅本用户指南。如果阅读本指南后仍需要帮助,请使用 网站联系表或致电您当地的 Scorpion Automotive 办事处:

#### 欧洲、美洲和澳大拉西亚

Scorpion Automotive Ltd Scorpion House Drumhead Road **Chorley** PR6 7DE

传真:+44 (0)1257 249 938 网址:www.scorpionauto.com

#### 中东和北非

Scorpion Automotive FZE Po box 7073 Al Shmookh Building UAQ Freezone Authority UAQ United Arab Emirates

UK 电话:+971 (0)4705 0777 手机:+971 (0)55 4409000 电话:+44 (0)1257 249 928 <u>网址:www.scorpionautomena.com</u>

#### 亚洲及远东

Scorpion Automotive Asia Pvt Ltd Plot No 81, B- 4 General Block Near Hinoday MI DC Bhosari Pune 411026 India

电话:+91 (0)20 65292889 网址:www.scorpionauto.in

#### 仅限巴基斯坦

C/O Netsys Communications Pvt Ltd Office 101, Capital Business Centre F-10 Markaz Islamabad Pakistan

电话: +92 (0)33 46754400 (联系人: Hassan Mirza) 网站: www.scorpionauto.pk

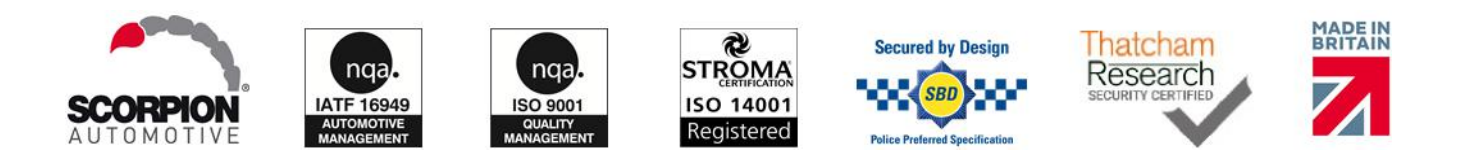

#### 总部| Scorpion House | Chorley North Business Park | Drumhead Road | Chorley | PR6 7DE | UK

Scorpion Automotive Ltd 是一家已通过 ISO9001、ISO14001 和 IATF16949 认证的公司, 是 PACCAR 10PPM 质量奖的获得者。我们 以 ScorpionTrack、Sigma、Sterling、Toad 和 Datatool 品牌提供一系列获得了 Thatcham Quality Assured (TQA) 质量保证和保险认可的 车辆安全产品。

Scorpion Automotive Ltd 声明, ScorpionTrack – STX70、ScorpionTrack – STX71、ScorpionTrack – STX71S5 和 Scorpion Fob RKREM20B0 型号的无线电设备类型符合 2014/53/EU 指令。欧 盟符合性声明全⽂ Gucde r| rVers on r1 r 可在 Scorpion Automotive 网站上查阅。

2018 年英国制造汽车奖、2018 年 ITN 最佳车辆安全和远程信息处理供应商奖、2017 年 NAA 国际贸易奖、2016 年年度最佳公司和 2016 年制造卓越奖的获得者。ICE 最佳消费性追踪产品 。FORS、SMMT、MCIA 协会成员